# **RU1046**

## Не удалось обратиться к серверу с использованием защищенного соединения на nalog.

## gov.ru

## Описание

При ошибке на последнем этапе проверки «Не удалось обратиться к серверу с использованием защищенного соединения. Возможно, не установлено доверие между клиентом и сервером...»

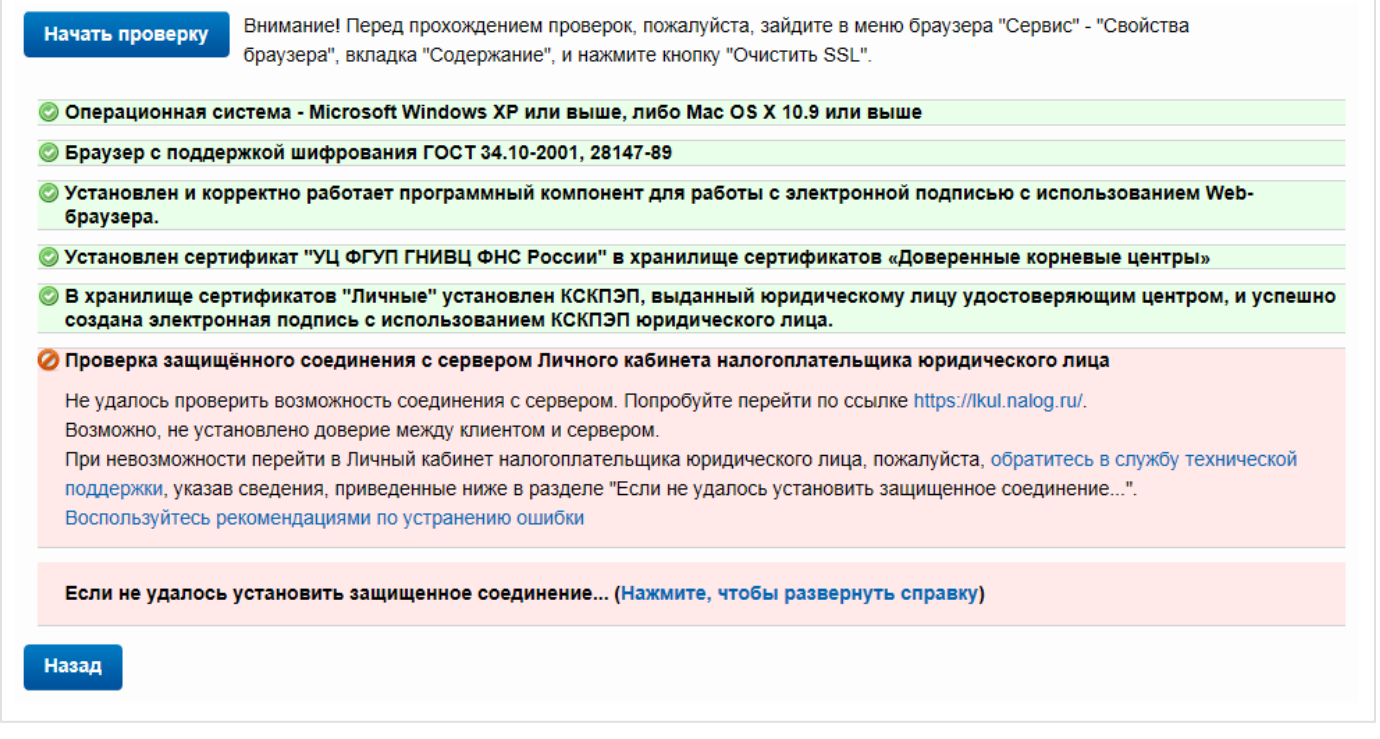

## Решение

1. Запустите программу КриптоПро CSP с правами администратора. Перейдите на вкладку «Настройки TLS» и снимите галочку «Не использовать устаревшие cipher suite-ы». После изменения данной настройки нужно обязательно перезагрузить компьютер.

### blocked URL

2. После перезагрузки компьютера Поставьте галочку «Не использовать устаревшие cipher suite-ы» в настройках КриптоПро CSP на вкладке «Настройки TLS», не соглашайтесь с предложением о перезагрузке».

3. Проверьте, что в антивирусе не включено https-сканирование (часто встречается в антивирусах Avast и ESET).

4. Попробуйте перейти напрямую в нужный ЛК, минуя проверки, заменив в адресной строке протокол http на https. Т.е. если проверка проводится по адресу http://lkul.nalog.ru/, то нужно попробовать перейти на https://lkul.nalog.ru/. Прямая ссылка для индивидуальных предпринимателей: https:/ /lkipgost.nalog.ru/lk

5. Установите два корневых сертификата 2016 и 2017 годов с сайта https://www.gnivc.ru/certification\_center/kssos/ в хранилище «Промежуточные центры сертификации".»

6. Установите "КриптоПро CSP" последней версии, перезагрузите компьютер.

7. Если на компьютере установлены другие СКЗИ (VipNet CSP, Континент АП, СКЗИ Агава и др.), удалите их или перейдите на другое рабочее место

8. Если нет возможности удалить другое СКЗИ или перейти на другое рабочее место, пробуйте установить браузер СгурtоFox. Скачать его можно с сайта Крипто Про https://www.cryptopro.ru/products/cpfox. Вход в личный кабинет необходимо выполнить по прямой ссылке https://lkul. nalog.ru для юридических лиц, или https://lkipgost.nalog.ru/lk для ИП, минуя проверку условий доступа. На открывшейся странице нужно нажать Advanced -> Add Exception -> Confirm Security Exception.